# <span id="page-0-0"></span>**Dell™ Vostro™ V13 Service-Handbuch**

[Arbeiten am Computer](file:///C:/data/systems/vosV13/ge/sm/work.htm) [Entfernen und Installieren von Komponenten](file:///C:/data/systems/vosV13/ge/sm/parts.htm) [Technische Daten](file:///C:/data/systems/vosV13/ge/sm/specs.htm) [System-Setup](file:///C:/data/systems/vosV13/ge/sm/Bios.htm) [Diagnose](file:///C:/data/systems/vosV13/ge/sm/diags.htm)

# **Anmerkungen, Vorsichtshinweise und Warnungen**

**ANMERKUNG:** Eine ANMERKUNG macht auf wichtige Informationen aufmerksam, mit denen Sie das System besser einsetzen können.

**VORSICHTSHINWEIS: Ein VORSICHTSHINWEIS macht aufmerksam auf mögliche Beschädigung der Hardware oder Verlust von Daten bei Nichtbefolgung von Anweisungen.** 

**WARNUNG: Eine WARNUNG weist auf Gefahrenquellen hin, die materielle Schäden, Verletzungen oder sogar den Tod von Personen zur Folge haben können.** 

Wenn Sie einen Dell™-Computer der n-Reihe erworben haben, sind sämtliche Verweise in diesem Dokument auf Microsoft® Windows®-Betriebssysteme nicht zutreffend.

# **Irrtümer und technische Änderungen vorbehalten. © 2010 Dell Inc. Alle Rechte vorbehalten.**

Die Vervielfältigung oder Wiedergabe dieser Materialien in jeglicher Weise ohne vorherige schriftliche Genehmigung von Dell Inc. sind strengstens untersagt.

In diesem Text enthaltene Marken: *Dell,* das DELL-Logo und*Vostro* sind Marken von Dell Inc.; *Intel, Core* und *Celeron* sind entweder Marken oder eingetragene Marken der Intel<br>Corporation; *Microsoft, Windows, Vindows V* 

Alle anderen in diesem Dokument genannten Marken und Handelsbezeichnungen sind Eigentum der entsprechenden Hersteller und Firmen. Dell Inc. erhebt keinen Anspruch auf<br>Marken und Handelsbezeichnungen mit Ausnahme der eigene

Februar 2010 Rev. A00

# <span id="page-1-0"></span>**System-Setup**

**Dell™ Vostro™ V13 Service-Handbuch** 

- **O** [Übersicht](#page-1-1)
- [Aufrufen des System-Setups](#page-1-2)
- [Bildschirme des System-Setups](#page-1-3)
- [Optionen des System-Setups](#page-2-0)

# <span id="page-1-1"></span>**Übersicht**

Das System-Setup wird für folgende Zwecke genutzt:

- l Zum Ändern der Systemkonfigurationsdaten, wenn Hardware dem Computer hinzugefügt, geändert oder entfernt wurde
- l Zur Einstellung oder Änderung einer vom Benutzer wählbaren Option wie z. B. Benutzerkennwort
- l Zum Abfragen der aktuellen Speichergröße oder des installierten Festplattenlaufwerktyps

Vor der Verwendung des System-Setups sollten Sie die Einstellungen des System-Setup-Bildschirms notieren, um gegebenenfalls später darauf zurückgreifen zu können.

**VORSICHTSHINWEIS:** Die Einstellungen in diesem Programm sollten nur von erfahrenen Computerbenutzern geändert werden. Bestimmte Änderungen können dazu führen, dass der Computer nicht mehr ordnungsgemäß funktioniert.

# <span id="page-1-2"></span>**Aufrufen des System-Setups**

- 
- 1. Schalten Sie den Computer ein oder führen Sie einen Neustart durch. 2. Wenn das DELL™-Logo angezeigt wird, achten Sie auf die Aufforderung zum Drücken der Taste <F2>.
- 3. Sobald diese Aufforderung angezeigt wird, drücken Sie umgehend auf <F2>.
- **ANMERKUNG:**  Die F2-Eingabeaufforderung zeigt an, dass die Tastatur initialisiert wurde. Diese Eingabeaufforderung ist unter Umständen nur kurz zu sehen. Beobachten Sie daher aufmerksam den Bildschirm und drücken Sie dann <F2>. Wenn Sie <F2> vor der Aufforderung drücken, hat dieser Tastendruck keine Auswirkung.
- 4. Falls Sie zu lange gewartet haben und das Betriebssystem-Logo erscheint, warten Sie weiter, bis der Microsoft® Windows®-Desktop angezeigt wird. Fahren Sie dann den Computer herunter und versuchen Sie es erneut.

# <span id="page-1-3"></span>**Bildschirme des System-Setups**

**Menu (**Menü) – Wird im oberen Bereich des System-Setup-Fensters angezeigt. In diesem Bereich ist ein Menü zum Aufrufen der System-Setup-Optionen<br>enthalten. Drücken Sie zum Navigieren die Tasten <←> und <→>. Wenn eine **Me** Ihrem Computer installierte Hardware aufgeführt.

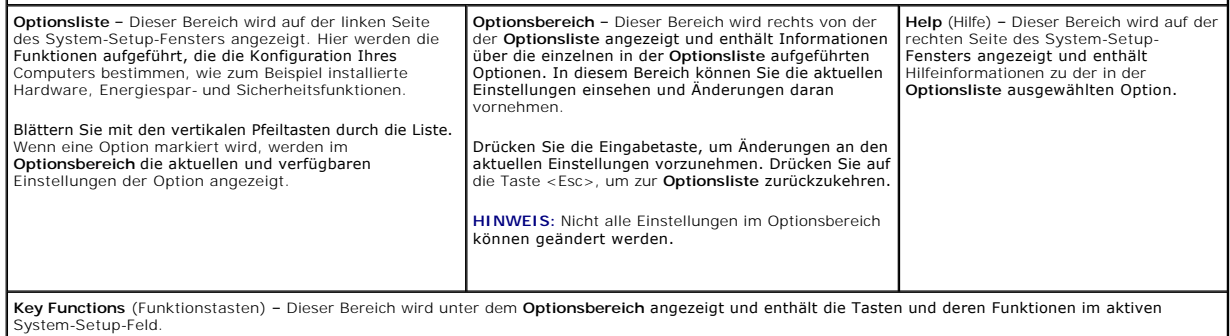

Mit den folgenden Tastenkombinationen können Sie durch die System-Setup-Bildschirme navigieren:

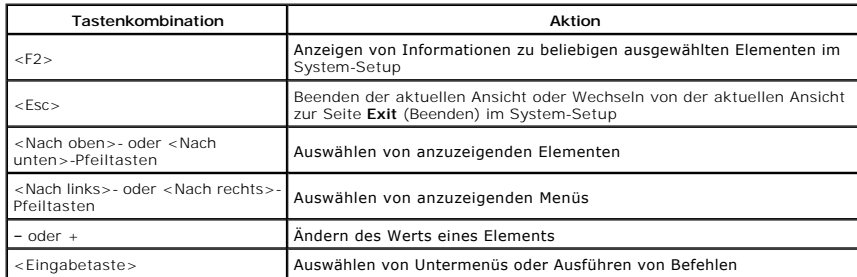

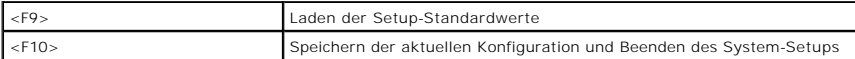

# <span id="page-2-0"></span>**Optionen des System-Setups**

# **Main**

Die Registerkarte "Main" (Hauptregisterkarte) enthält die wichtigsten Hardwarefunktionen des Computers. In der nachstehenden Tabelle werden die Funktionen jeder Option beschrieben.

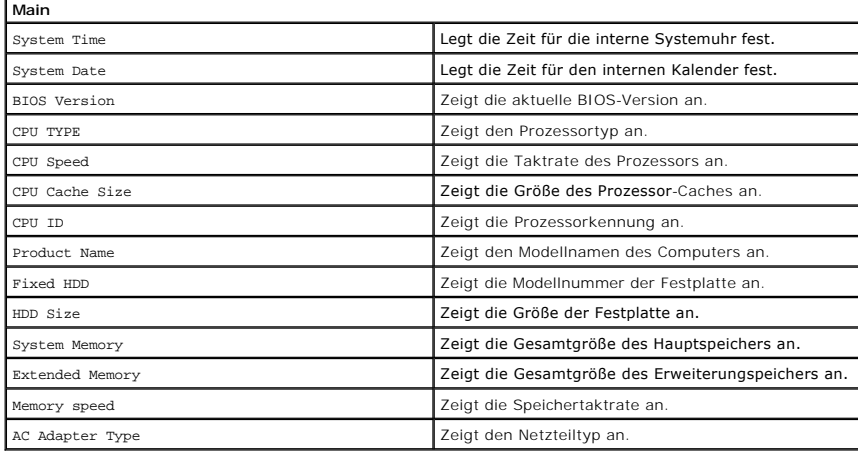

# **Advanced**

Uber die Registerkarte "Advanced" (Erweitert) können verschiedene Boot- und DOS-Funktionen eingestellt werden. In der nachstehenden Tabelle werden die<br>Funktionen jeder Option sowie ihr Standardwert erläutert.

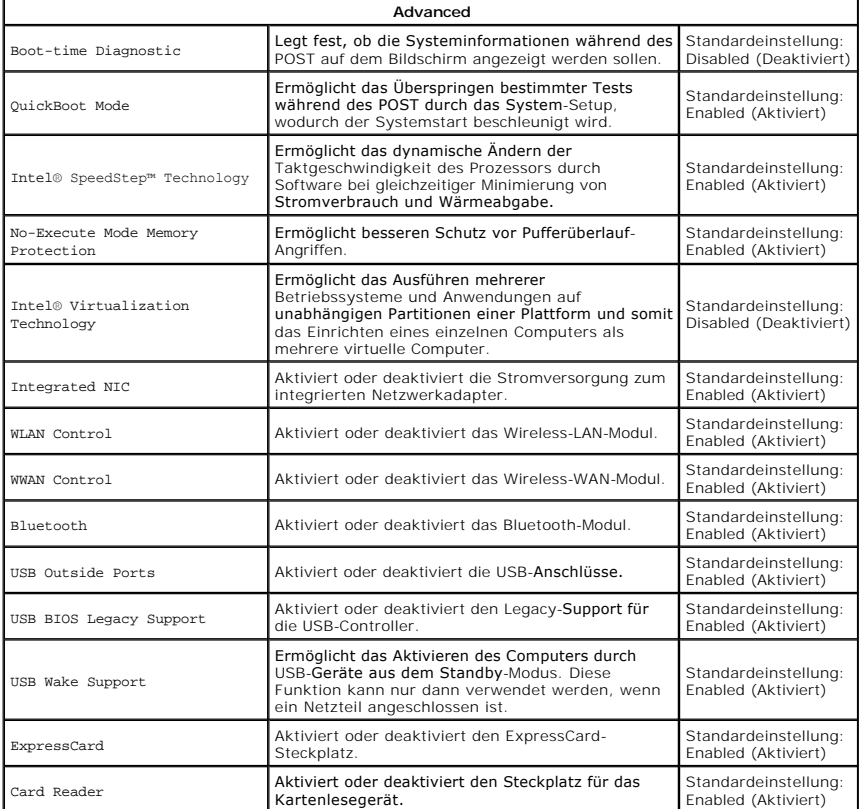

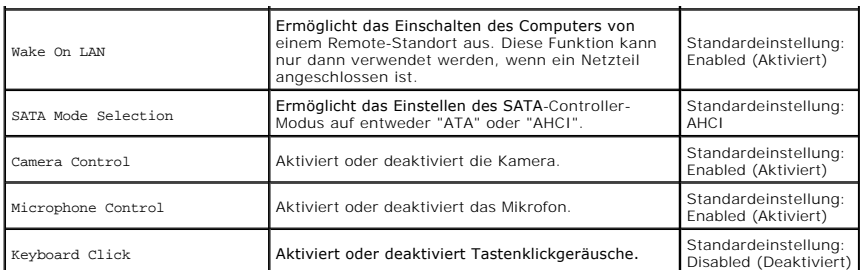

# **Security**

Auf der Registerkarte "Security" (Sicherheit) wird der Sicherheitsstatus angezeigt. Hier haben Sie die Möglichkeit, die Sicherheitsfunktionen des Computers zu verwalten.

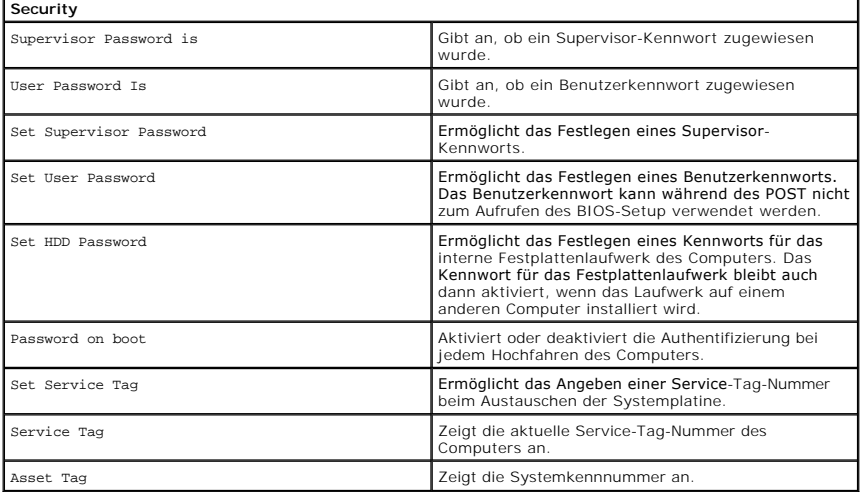

# **Boot**

Auf der Registerkarte "Boot" (Systemstart) kann die Startreihenfolge geändert werden.

# **Exit**

In diesem Bereich können Sie Standardeinstellungen speichern, löschen und laden, bevor Sie das System-Setup beenden.

# <span id="page-4-0"></span>**Diagnose**

**Dell™ Vostro™ V13 Service-Handbuch** 

- [Gerätestatusanzeigen](#page-4-1)
- $\bullet$  Akku
- **O** [Tatstaturstatusanzeigen](#page-4-3)
- **O** [LED-Fehlercodes](#page-4-4)

Ü n 甬

 $\ast$ 

# <span id="page-4-1"></span>**Gerätestatusanzeigen**

Leuchtet, wenn Sie den Computer einschalten, und blinkt, wenn sich der Computer in einem Energiesparzustand befindet.

Leuchtet, wenn der Computer Daten liest oder schreibt.

Leuchtet stetig oder blinkt, um den Ladestand des Akkus anzuzeigen.

œ Leuchtet, wenn das Wireless-Netzwerk aktiviert ist.

> Leuchtet, wenn eine Karte mit Bluetooth® Wireless-Technologie aktiviert ist. Zum selektiven Deaktivieren der Bluetooth-Funktionen klicken Sie mit der rechten Maustaste im Systembereich auf das Symbol und wählen Sie **Disable Bluetooth Radio** (Bluetooth deaktivieren).

# <span id="page-4-2"></span>**Akkustatusanzeigen**

Wenn der Computer an den Netzstrom angeschlossen ist, gilt für die Akkustatusanzeige Folgendes:

- l **Abwechselnd gelbes und blaues Blinken** Am Laptop ist ein nicht zugelassenes oder nicht unterstütztes Dell-fremdes Netzteil angeschlossen.
- 1 Gelbes Blinken bei stetig blauem Leuchten vorübergehender Ausfall des Akkus, Netzteil angeschlossen.<br>1 Konstant gelbes Blinken schwerwiegender Ausfall des Akkus, Netzteil angeschlossen.<br>1 Keine Anzeige Akku vollstä
- 
- 

# <span id="page-4-3"></span>**Tatstaturstatusanzeigen**

Die grünen Anzeigen oberhalb der Tastatur weisen auf Folgendes hin:

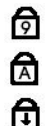

Leuchtet, wenn die Großschreibung aktiviert ist.

Leuchtet, wenn der nummerische Tastenblock aktiviert ist.

Leuchtet, wenn die Rollen-Tastenfunktion aktiviert ist.

# <span id="page-4-4"></span>**LED-Fehlercodes**

Die folgende Tabelle enthält die möglichen LED-Codes in einer Situation ohne erfolgten POST.

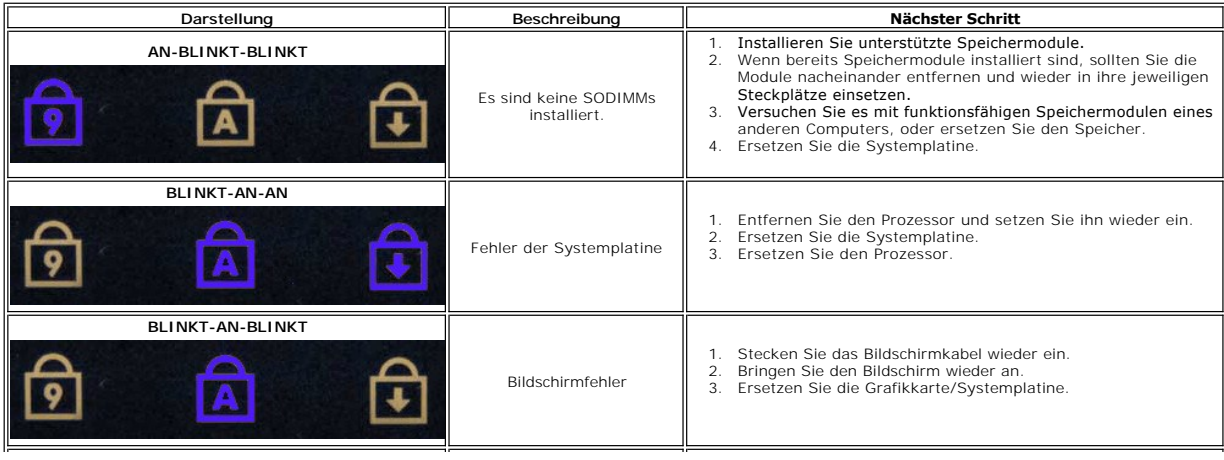

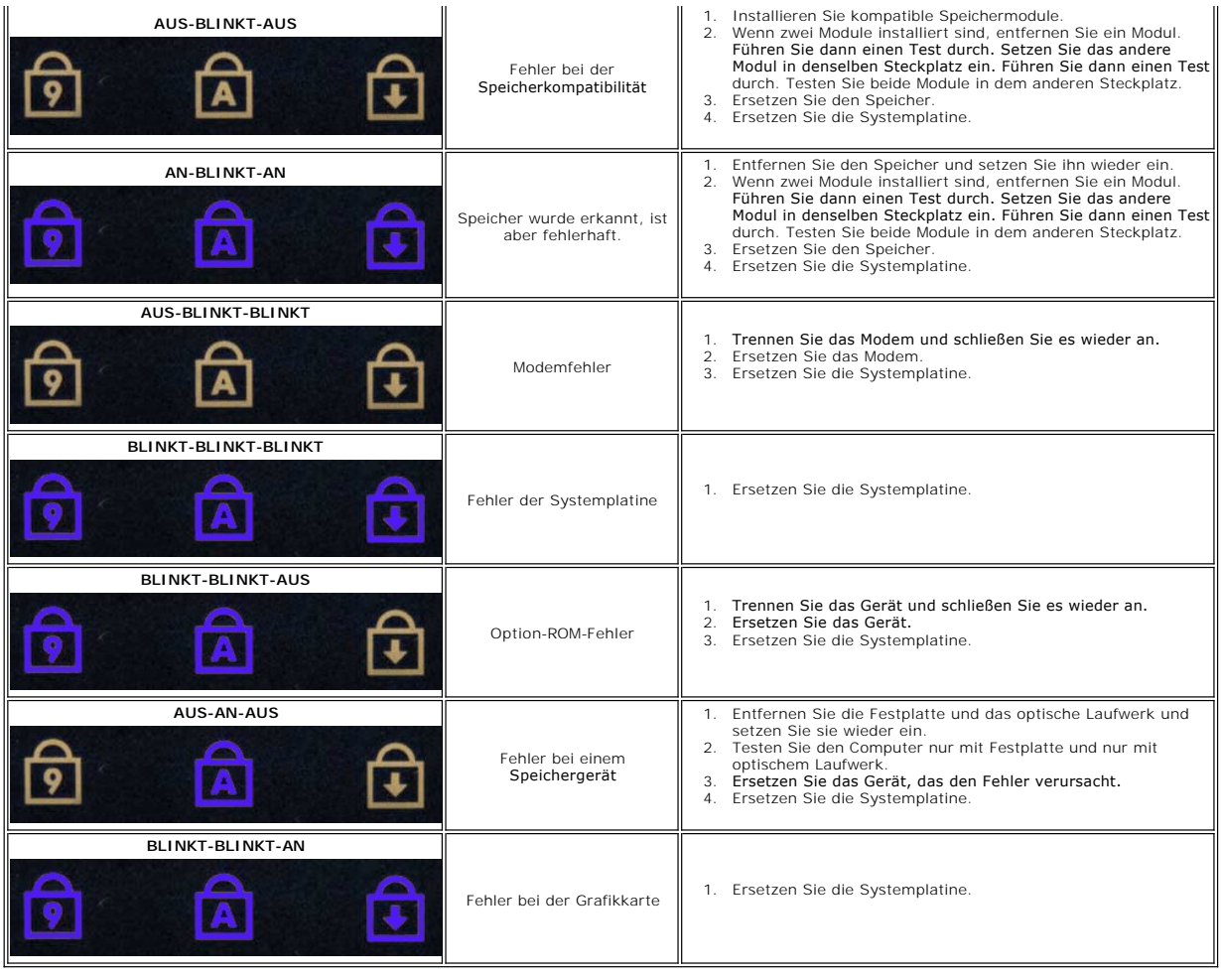

### <span id="page-6-0"></span>**Entfernen und Installieren von Komponenten Dell™ Vostro™ V13 Service-Handbuch**

- **O** [ExpressCard](file:///C:/data/systems/vosV13/ge/sm/TD_Ex_Card.htm)
- [SIM-Karte \(Subscriber Identity Module\)](file:///C:/data/systems/vosV13/ge/sm/TD_SIM_Card.htm)
- [Abdeckung an der Unterseite](file:///C:/data/systems/vosV13/ge/sm/TD_Bottom_Base.htm)
- WEAN (Wireless Local Area Network)-Karte
- **•** [Festplatte und Audioplatine](file:///C:/data/systems/vosV13/ge/sm/TD_Audio_HDD.htm)
- **O** [Lautsprecher](file:///C:/data/systems/vosV13/ge/sm/TD_Speaker.htm)
- O [Speicher](file:///C:/data/systems/vosV13/ge/sm/TD_Memory.htm)
- **[Knopfzellenbatterie](file:///C:/data/systems/vosV13/ge/sm/TD_Coin_Battery.htm)**
- General Kühlkörper- [und Lüfterbaugruppe](file:///C:/data/systems/vosV13/ge/sm/TD_Heatsink.htm)
- **O** [Bildschirm](file:///C:/data/systems/vosV13/ge/sm/TD_LCD.htm)
- 
- [Handauflage und Bildschirmbaugruppe](file:///C:/data/systems/vosV13/ge/sm/TD_Palm_LCD.htm)
- [Secure Digital \(SD\)-Karte](file:///C:/data/systems/vosV13/ge/sm/TD_SD_Card.htm)
- $\bullet$  Akku
- **O** SIM-[Kartenlesegerät](file:///C:/data/systems/vosV13/ge/sm/TD_SIM.htm)
- [Bildschirmsensor](file:///C:/data/systems/vosV13/ge/sm/TD_Hal_Sensor.htm)
- **O** [LED-Abdeckung](file:///C:/data/systems/vosV13/ge/sm/TD_Power_Button_Panel.htm)
- **O** [Tastatur](file:///C:/data/systems/vosV13/ge/sm/TD_Keyboard.htm)
- [ExpressCard-/SD-](file:///C:/data/systems/vosV13/ge/sm/TD_Card_Reader.htm)Kartenlesegerät
- **[Systemplatine](file:///C:/data/systems/vosV13/ge/sm/TD_System_Board.htm)**
- [Integrierte Karte mit Bluetooth](file:///C:/data/systems/vosV13/ge/sm/TD_Bluetooth.htm)® Wireless-Technologie
- [Bildschirmrahmen](file:///C:/data/systems/vosV13/ge/sm/TD_LCD_Bezel.htm)
- **O** [Kamera](file:///C:/data/systems/vosV13/ge/sm/TD_Camera.htm)

# <span id="page-7-0"></span>**Technische Daten**

# **Dell™ Vostro™ V13 Service-Handbuch**

Anmerkung: Die Angebote können je nach Region abweichen. Weitere Informationen zur Konfiguration Ihres Computers erhalten Sie, indem Sie auf<br>**Start→ Hilfe und Support** klicken und die Option zum Anzeigen von Informationen **[Prozessor](#page-7-2)** 

**O** [Systeminformationen](#page-7-1)

- O [Speicher](#page-7-3)
- $\bullet$  [Audio](#page-7-5)
- [ExpressCard](#page-8-1)
- **O** [Bildschirm](#page-8-2)
- **O** [Touchpad](#page-8-4)
- **O** [Netzteil](#page-9-1)

Г

<span id="page-7-3"></span>Г

Г

<span id="page-7-5"></span>I

[Umgebungsbedingungen](#page-9-3) 

- **O** [Grafik](#page-7-4) **O** [Kommunikation](#page-8-0)
- 
- [Anschlüsse und Steckplätze](#page-8-2)
- **O** [Tastatur](#page-8-3)
- $\bullet$  Akku
- [Abmessungen und Gewicht](#page-9-2)

<span id="page-7-1"></span>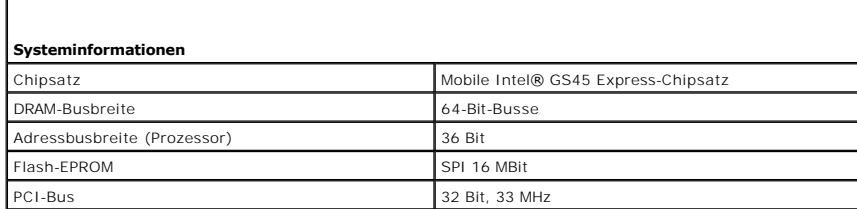

<span id="page-7-2"></span>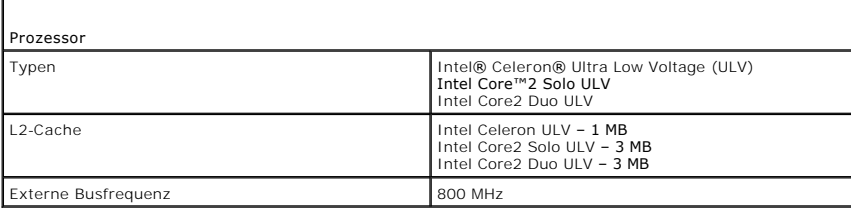

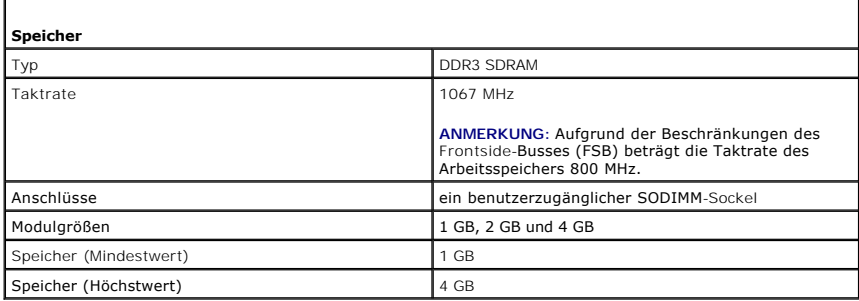

<span id="page-7-4"></span>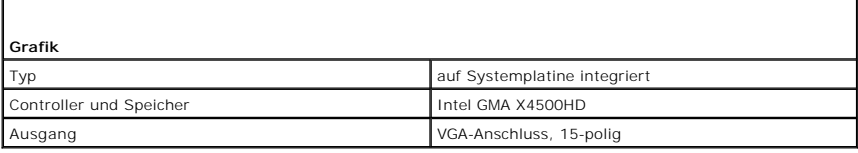

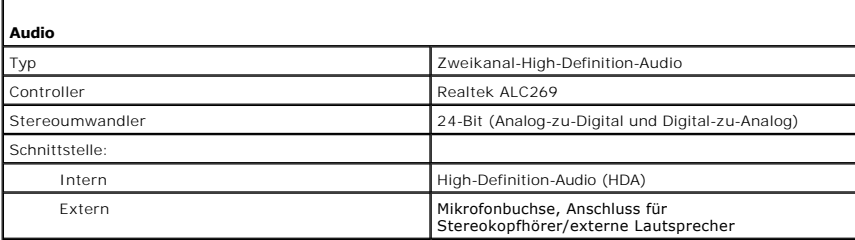

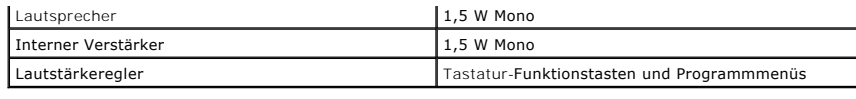

<span id="page-8-0"></span>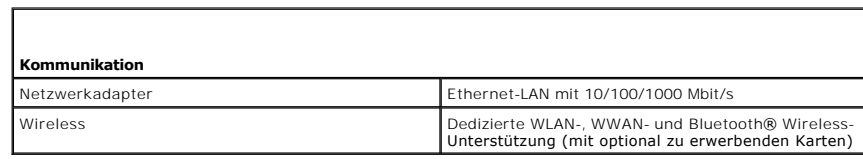

<span id="page-8-1"></span>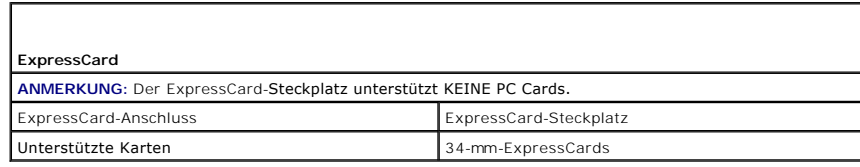

Г

<span id="page-8-2"></span>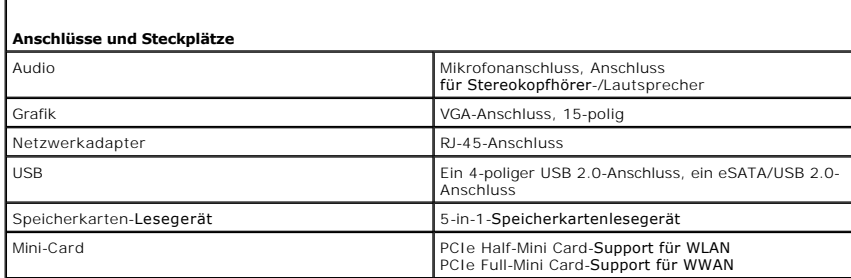

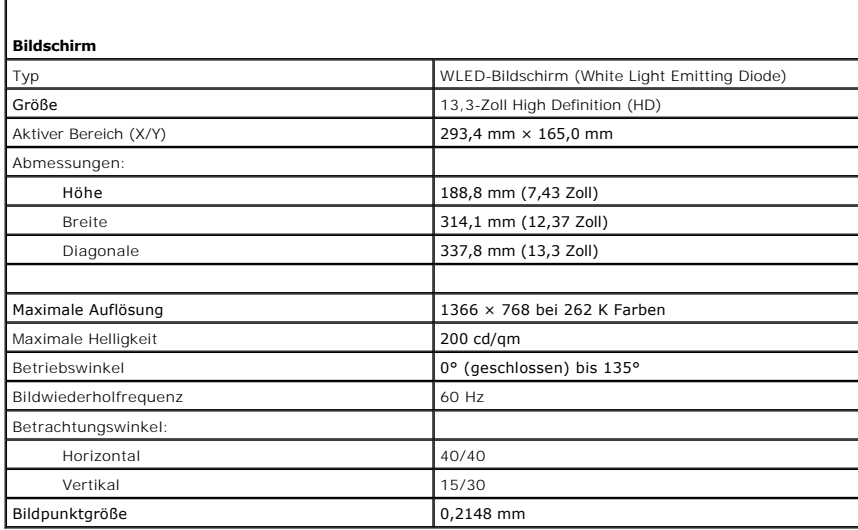

<span id="page-8-3"></span>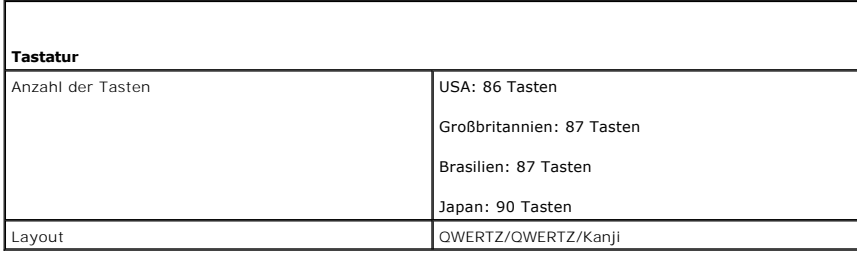

<span id="page-8-4"></span>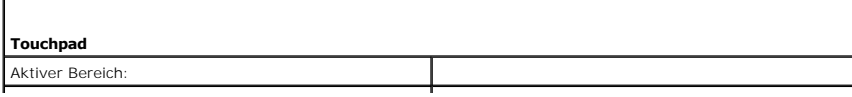

<span id="page-9-0"></span>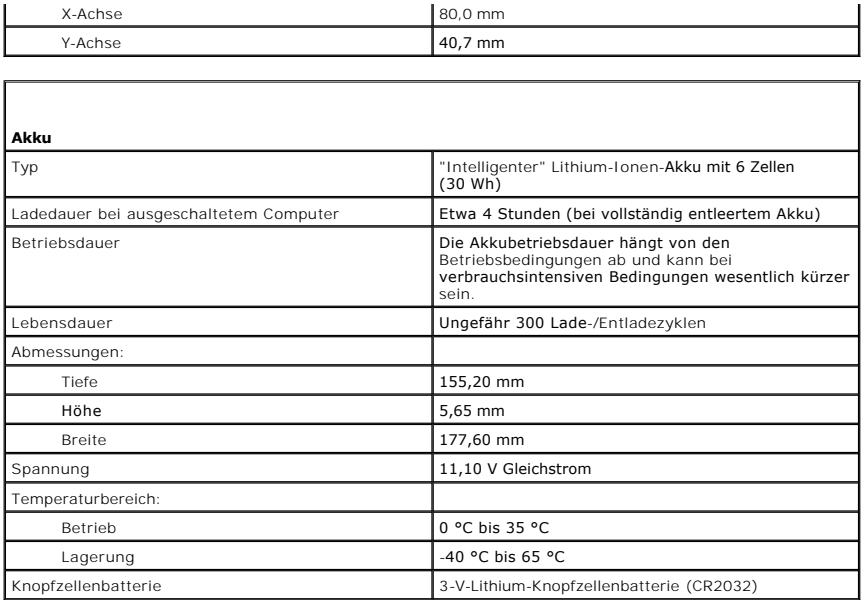

<span id="page-9-1"></span>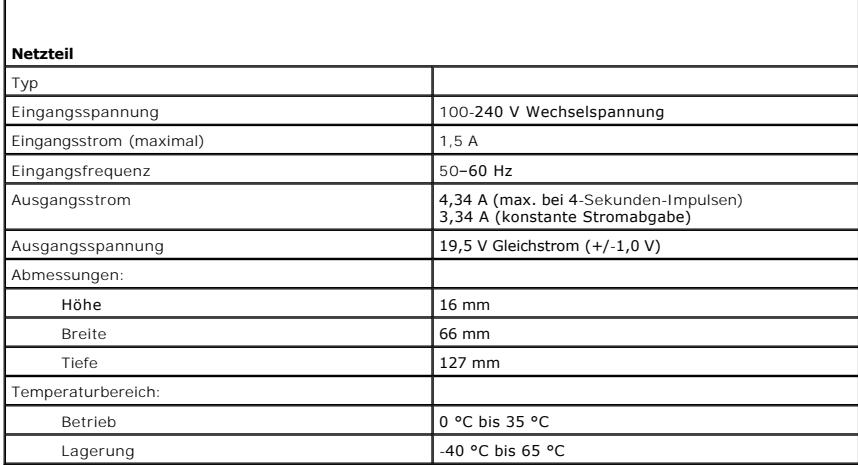

<span id="page-9-2"></span>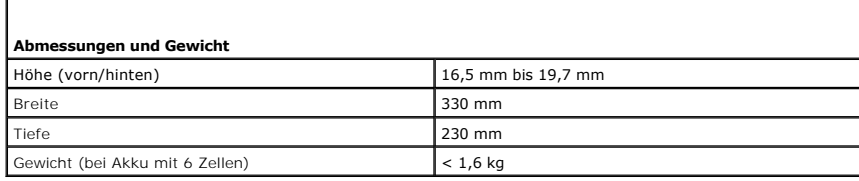

<span id="page-9-3"></span>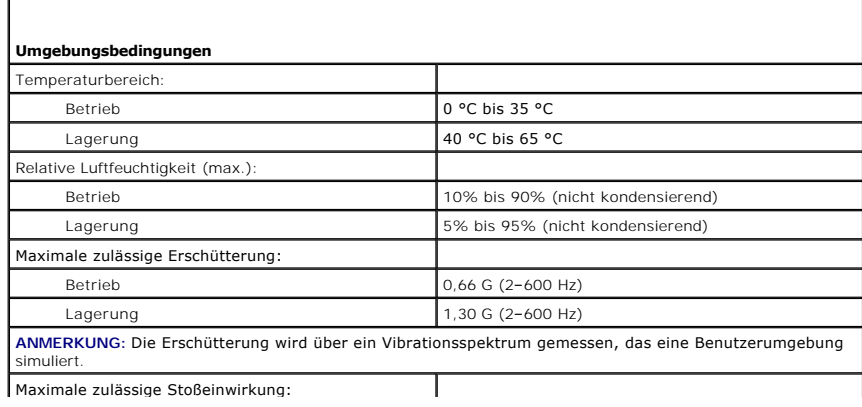

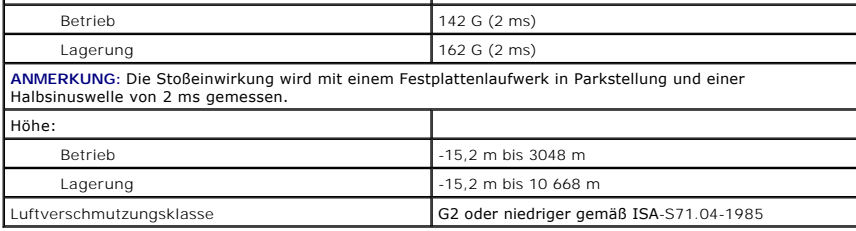

# <span id="page-11-0"></span>**Festplatte und Audioplatine**

**Dell™ Vostro™ V13 Service-Handbuch**

WARNUNG: Bevor Sie Arbeiten im Inneren des Computers ausführen, lesen Sie zunächst die im Lieferumfang des Computers enthaltenen **Sicherheitshinweise. Zusätzliche Informationen zur bestmöglichen Einhaltung der Sicherheitsrichtlinien finden Sie auf der Homepage zur Richtlinienkonformität unter www.dell.com/regulatory\_compliance.** 

# **Entfernen der Festplatte und Audioplatine**

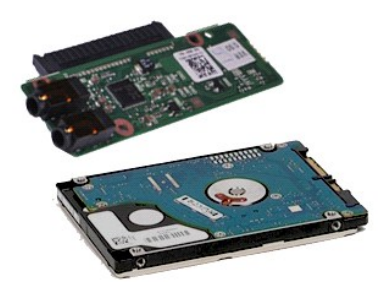

**ANMERKUNG:** Möglicherweise müssen Sie den Adobe® Flash® Player von **Adobe.com** installieren, um die nachfolgenden Abbildungen anzeigen zu können.

- 1. Folgen Sie den Anweisungen unter <u>Vor der Arbeit an Komponenten im Innern des Computers</u>.<br>2. Entfernen Sie die <u>ExpressCard</u> (sofern vorhanden).
- 
- 3. Entfernen Sie die <u>SD-Karte</u> (sofern vorhanden).<br>4. Nehmen Sie die <u>Abdeckung an der Unterseite</u> ab.
- 
- 5. Entfernen Sie den <u>Akku</u>.<br>6. Trennen Sie das Lautsprecherkabel von der Audioplatine.
- 7. Trennen Sie das Datenkabel der Festplatte von der Audioplatine.

8. Entfernen Sie die Schrauben, mit denen die Audioplatine und das Festplattenlaufwerk am Computer befestigt sind.

9. Nehmen Sie die Festplattenbaugruppe und die Audioplatine aus dem Computer heraus.

- 10. Lösen Sie die Audioplatine von der Festplatte.
- 11. Entfernen Sie die Schrauben, mit denen die Festplattenlaufwerkhalterung am Festplattenlaufwerk befestigt ist.
- 12. Entnehmen Sie das Festplattenlaufwerk aus der Festplattenlaufwerkhalterung.

# **Einsetzen der Festplatte und Audioplatine**

Um das Festplattenlaufwerk und die Audioplatine einzusetzen, führen Sie die obenstehenden Schritte in umgekehrter Reihenfolge aus.

### <span id="page-12-0"></span>**Akku Dell™ Vostro™ V13 Service-Handbuch**

WARNUNG: Bevor Sie Arbeiten im Inneren des Computers ausführen, lesen Sie zunächst die im Lieferumfang des Computers enthaltenen<br>Sicherheitshinweise. Zusätzliche Informationen zur bestmöglichen Einhaltung der Sicherheitsri

# **Entfernen des Akkus**

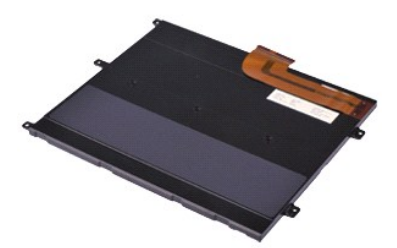

**ANMERKUNG:** Möglicherweise müssen Sie den Adobe® Flash® Player von **Adobe.com** installieren, um die nachfolgenden Abbildungen anzeigen zu können.

- 1. Folgen Sie den Anweisungen unter <u>Vor der Arbeit an Komponenten im Innern des Computers</u>.<br>2. Entfernen Sie die <u>ExpressCard</u> (sofern vorhanden).
- 
- 3. Entfernen Sie die <u>SD-Karte</u> (sofern vorhanden).<br>4. Nehmen Sie die <u>Abdeckung an der Unterseite</u> ab.
- 5. Heben Sie die schwarze Freigabelasche des Akkukabels an, um dieses aus dem Anschluss auf der Systemplatine zu lösen. Entfernen Sie das Akkukabel.
- 6. Entfernen Sie die Schrauben, mit denen der Akku am Computer befestigt ist.
- 7. Heben Sie den Akku an, und entfernen Sie ihn vom Computer.

# **Installieren des Akkus**

Um den Akku zu installieren, führen Sie die obenstehenden Schritte in umgekehrter Reihenfolge aus.

### <span id="page-13-0"></span>**Integrierte Karte mit Bluetooth® Wireless-Technologie Dell™ Vostro™ V13 Service-Handbuch**

WARNUNG: Bevor Sie Arbeiten im Inneren des Computers ausführen, lesen Sie zunächst die im Lieferumfang des Computers enthaltenen **Sicherheitshinweise. Zusätzliche Informationen zur bestmöglichen Einhaltung der Sicherheitsrichtlinien finden Sie auf der Homepage zur Richtlinienkonformität unter www.dell.com/regulatory\_compliance.** 

### **Entfernen der Bluetooth-Karte**

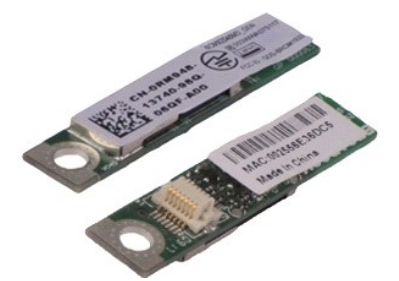

**ANMERKUNG:** Möglicherweise müssen Sie den Adobe® Flash® Player von **Adobe.com** installieren, um die nachfolgenden Abbildungen anzeigen zu können.

- 1. Folgen Sie den Anweisungen unter <u>Vor der Arbeit an Komponenten im Innern des Computers</u>.<br>2. Entfernen Sie die <u>ExpressCard</u> (sofern vorhanden).
- 
- 3. Entfernen Sie die <u>SD-Karte</u> (sofern vorhanden).<br>4. Nehmen Sie die <u>Abdeckung an der Unterseite</u> ab.
- 
- 5. Entfernen Sie den <u>Akku</u>.<br>6. Entfernen Sie die <u>Festplatte und Audioplatine</u>.
- 
- 7. Entfernen Sie die <u>WLAN-Karte</u>.<br>8. Nehmen Sie die <u>LED-Abdeckung</u> ab.<br>9. Entfernen Sie die <u>Tastatur</u>.<br>10. Entfernen Sie die <u>Tastatur</u>.
- 
- 
- 
- 
- 11. Entfernen Sie das <u>[Kartenlesegerät](file:///C:/data/systems/vosV13/ge/sm/TD_Card_Reader.htm)</u>.<br>12. Entfernen Sie die <u>Knopfzellenbatterie</u>.<br>13. Entfernen Sie die <u>Systemplatine</u>.<br>14. Entfernen Sie die Schraube, mit der die Bluetooth-Karte an der Systemplatine befestigt is

15. Ziehen Sie die Bluetooth-Karte nach oben, und entfernen Sie sie von der Systemplatine.

# **Einsetzen der Bluetooth-Karte**

Um die Bluetooth-Karte einzusetzen, führen Sie die obenstehenden Schritte in umgekehrter Reihenfolge aus.

# <span id="page-14-0"></span>**Abdeckung an der Unterseite**

**Dell™ Vostro™ V13 Service-Handbuch** 

WARNUNG: Bevor Sie Arbeiten im Inneren des Computers ausführen, lesen Sie zunächst die im Lieferumfang des Computers enthaltenen<br>Sicherheitshinweise. Zusätzliche Informationen zur bestmöglichen Einhaltung der Sicherheitsri

### **Entfernen der Abdeckung an der Unterseite**

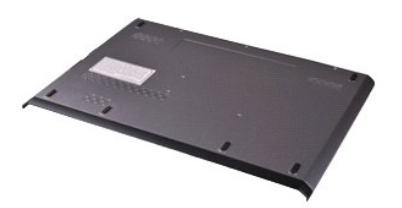

**ANMERKUNG:** Möglicherweise müssen Sie den Adobe® Flash® Player von **Adobe.com** installieren, um die nachfolgenden Abbildungen anzeigen zu können.

- 
- 
- 1. Folgen Sie den Anweisungen unter <u>Vor der Arbeit an Komponenten im Innern des Computers</u>.<br>2. Entfernen Sie die <u>ExpressCard</u> (sofern vorhanden).<br>3. Entfernen Sie die <u>SD-Karte</u> (sofern vorhanden).<br>4. Entfernen Sie die S
- 5. Entfernen Sie die Schrauben, mit denen die Abdeckung an der Rückseite des Computers befestigt ist.
- 6. Schieben Sie die Abdeckung in Richtung Vorderseite des Computers.
- 7. Heben Sie die Abdeckung nach oben, und entfernen Sie sie vom Computer.

# **Anbringen der Abdeckung an der Unterseite**

Um die Abdeckung an der Unterseite anzubringen, führen Sie die obenstehenden Schritte in umgekehrter Reihenfolge aus.

# <span id="page-15-0"></span>**Kamera**

**Dell™ Vostro™ V13 Service-Handbuch** 

WARNUNG: Bevor Sie Arbeiten im Inneren des Computers ausführen, lesen Sie zunächst die im Lieferumfang des Computers enthaltenen<br>Sicherheitshinweise. Zusätzliche Informationen zur bestmöglichen Einhaltung der Sicherheitsri

# **Entfernen der Kamera**

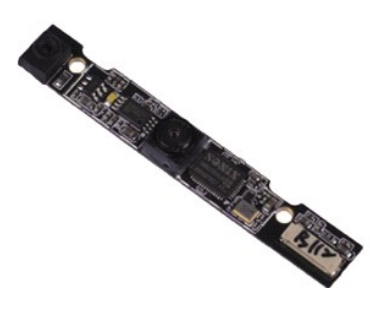

**ANMERKUNG:** Möglicherweise müssen Sie den Adobe® Flash® Player von **Adobe.com** installieren, um die nachfolgenden Abbildungen anzeigen zu können.

- 1. Folgen Sie den Anweisungen unter <u>Vor der Arbeit an Komponenten im Innern des Computers</u>.<br>2. Entfernen Sie die <u>ExpressCard</u> (sofern vorhanden).<br>3. Entfernen Sie die <u>SD-Karte</u> (sofern vorhanden).<br>4. Nehmen Sie die <u>Abd</u>
- 
- 
- 
- 5. Entfernen Sie den <u>Akku</u>.<br>6. Entfernen Sie den <u>Bildschirmrahmen</u>.
- 
- 7. Entfernen Sie den <u>Bildschirm</u>.<br>8. Lösen Sie das Kameramodul mit einem Kunststoffstift vorsichtig aus dem Bildschirmrahmen.
- 9. Trennen Sie das Kamerakabel von der Kamera, und nehmen Sie die Kamera aus dem Computer heraus.

# **Installieren der Kamera**

Um die Kamera zu installieren, führen Sie die obenstehenden Schritte in umgekehrter Reihenfolge aus.

# <span id="page-16-0"></span>**ExpressCard-/SD-Kartenlesegerät**

**Dell™ Vostro™ V13 Service-Handbuch** 

WARNUNG: Bevor Sie Arbeiten im Inneren des Computers ausführen, lesen Sie zunächst die im Lieferumfang des Computers enthaltenen **Sicherheitshinweise. Zusätzliche Informationen zur bestmöglichen Einhaltung der Sicherheitsrichtlinien finden Sie auf der Homepage zur Richtlinienkonformität unter www.dell.com/regulatory\_compliance.** 

### **Entfernen des ExpressCard-/SD-Kartenlesegeräts**

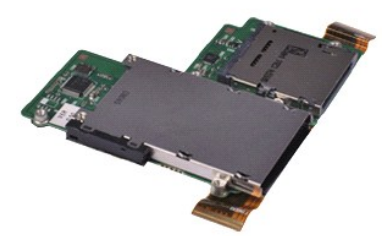

**ANMERKUNG:** Möglicherweise müssen Sie den Adobe® Flash® Player von **Adobe.com** installieren, um die nachfolgenden Abbildungen anzeigen zu können.

- 1. Folgen Sie den Anweisungen unter <u>Vor der Arbeit an Komponenten im Innern des Computers</u>.<br>2. Entfernen Sie die <u>ExpressCard</u> (sofern vorhanden).
- 
- 3. Entfernen Sie die <u>SD-Karte</u> (sofern vorhanden).<br>4. Nehmen Sie die <u>Abdeckung an der Unterseite</u> ab.
- 
- 5. Entfernen Sie den <u>Akku</u>.<br>6. Entfernen Sie die <u>Festplatte und Audioplatine</u>.
- 
- 
- 
- 
- 7. Entfernen Sie die <u>WLAN-Karte.</u><br>8. Nehmen Sie die <u>WLAN-Karte.</u><br>9. Entfernen Sie den <u>Speicher</u>.<br>11. Entfernen Sie die <u>Tastatur</u>.<br>11. Entfernen Sie die Schrauben, mit denen der Kartenleser am Computer befestigt ist.
- 
- 12. Drehen Sie den Computer vorsichtig um. 13. Heben Sie die Halteklammer an, mit der das Datenkabel der Festplatte an der Systemplatine befestigt ist, und ziehen Sie das Kabel aus dem Anschluss auf der Systemplatine.
- 14. Heben Sie das Kartenlesegerät nach oben an, und ziehen Sie es aus dem Computer heraus.

# **Einsetzen des Kartenlesegeräts**

Um das Kartenlesegerät einzusetzen, führen Sie die obenstehenden Schritte in umgekehrter Reihenfolge aus.

# <span id="page-17-0"></span>**Knopfzellenbatterie**

**Dell™ Vostro™ V13 Service-Handbuch** 

WARNUNG: Bevor Sie Arbeiten im Inneren des Computers ausführen, lesen Sie zunächst die im Lieferumfang des Computers enthaltenen<br>Sicherheitshinweise. Zusätzliche Informationen zur bestmöglichen Einhaltung der Sicherheitsri

# **Entfernen der Knopfzellenbatterie**

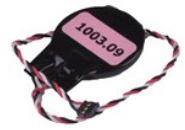

**ANMERKUNG:** Möglicherweise müssen Sie den Adobe® Flash® Player von **Adobe.com** installieren, um die nachfolgenden Abbildungen anzeigen zu können.

- 1. Folgen Sie den Anweisungen unter <u>Vor der Arbeit an Komponenten im Innern des Computers</u>.<br>2. Entfernen Sie die <u>ExpressCard</u> (sofern vorhanden).<br>3. Entfernen Sie die <u>SD-Karte</u> (sofern vorhanden).<br>4. Nehmen Sie de A<u>bde</u>
- 
- 
- 
- 
- 
- 
- 
- 9. Entfernen Sie das <u>[Kartenlesegerät](file:///C:/data/systems/vosV13/ge/sm/TD_Card_Reader.htm)</u>.<br>10. Entfernen Sie den Klebestreifen, mit dem das Kabel der Knopfzellenbatterie am Computer befestigt ist.
- 11. Trennen Sie das Kabel der Knopfzellenbatterie von der Systemplatine.
- 12. Entfernen Sie die Knopfzellenbatterie und das Kabel aus dem Computer.

# **Einsetzen der Knopfzellenbatterie**

Um die Knopfzellenbatterie einzusetzen, führen Sie die obenstehenden Schritte in umgekehrter Reihenfolge aus.

### <span id="page-18-0"></span>**ExpressCard Dell™ Vostro™ V13 Service-Handbuch**

WARNUNG: Bevor Sie Arbeiten im Inneren des Computers ausführen, lesen Sie zunächst die im Lieferumfang des Computers enthaltenen<br>Sicherheitshinweise. Zusätzliche Informationen zur bestmöglichen Einhaltung der Sicherheitsri

# **Entfernen der ExpressCard**

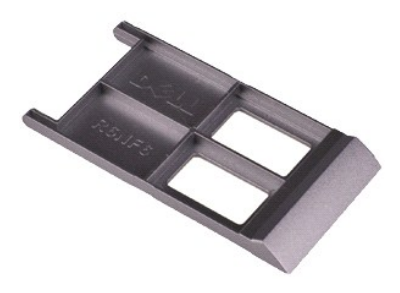

**ANMERKUNG:** Möglicherweise müssen Sie den Adobe® Flash® Player von **Adobe.com** installieren, um die nachfolgenden Abbildungen anzeigen zu können.

1. Folgen Sie den Anweisungen unter <u>Vor der Arbeit an Komponenten im Innern des Computers</u>.<br>2. Drücken Sie leicht auf die ExpressCard, bis sie aus dem Computer herausspringt.

- 
- 3. Ziehen Sie die ExpressCard aus dem Computer heraus.

# **Einsetzen der ExpressCard**

Um die ExpressCard einzusetzen, führen Sie die obenstehenden Schritte in umgekehrter Reihenfolge aus.

## <span id="page-19-0"></span>**Bildschirmsensor**

**Dell™ Vostro™ V13 Service-Handbuch** 

WARNUNG: Bevor Sie Arbeiten im Inneren des Computers ausführen, lesen Sie zunächst die im Lieferumfang des Computers enthaltenen<br>Sicherheitshinweise. Zusätzliche Informationen zur bestmöglichen Einhaltung der Sicherheitsri

### **Entfernen des Bildschirmsensors**

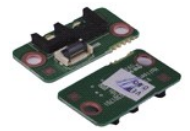

**ANMERKUNG:** Möglicherweise müssen Sie den Adobe® Flash® Player von **Adobe.com** installieren, um die nachfolgenden Abbildungen anzeigen zu können.

- 
- 
- 
- 
- 1. Folgen Sie den Anweisungen unter <u>Vor der Arbeit an Komponenten im Innern des Computers</u>.<br>2. Entfernen Sie die <u>ExpressCard</u> (sofern vorhanden).<br>3. Entfernen Sie die <u>SD-Karte</u> (sofern vorhanden).<br>4. Nehmen Sie den <u>Akk</u>
- 7. Entriegeln Sie die weiße Lasche, um das Verbindungskabel zwischen dem Bildschirmsensor und dem Computer zu lösen. 8. Ziehen Sie den Bildschirmsensor vorsichtig aus dem Computer heraus.
- 

# **Einsetzen des Bildschirmsensors**

Um den Bildschirmsensor einzusetzen, führen Sie die obenstehenden Schritte in umgekehrter Reihenfolge aus.

# <span id="page-20-0"></span>**Kühlkörper- und Lüfterbaugruppe**

**Dell™ Vostro™ V13 Service-Handbuch** 

WARNUNG: Bevor Sie Arbeiten im Inneren des Computers ausführen, lesen Sie zunächst die im Lieferumfang des Computers enthaltenen **Sicherheitshinweise. Zusätzliche Informationen zur bestmöglichen Einhaltung der Sicherheitsrichtlinien finden Sie auf der Homepage zur Richtlinienkonformität unter www.dell.com/regulatory\_compliance.** 

# **Entfernen der Kühlkörper- und Lüfterbaugruppe**

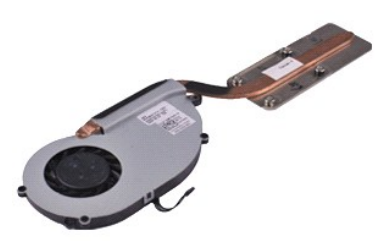

**ANMERKUNG:** Möglicherweise müssen Sie den Adobe® Flash® Player von **Adobe.com** installieren, um die nachfolgenden Abbildungen anzeigen zu können.

- 1. Folgen Sie den Anweisungen unter <u>Vor der Arbeit an Komponenten im Innern des Computers</u>.<br>2. Entfernen Sie die <u>ExpressCard</u> (sofern vorhanden).
- 
- 3. Entfernen Sie die <u>SD-Karte</u> (sofern vorhanden).<br>4. Nehmen Sie die <u>Abdeckung an der Unterseite</u> ab.
- 
- 5. Entfernen Sie den <u>Akku</u>.<br>6. Entfernen Sie die <u>Festplatte und Audioplatine</u>.
- 
- 
- 
- 7. Entfernen Sie die <u>WLAN-Karte</u>.<br>8. Nehmen Sie die <u>LED-Abdeckung</u> ab.<br>10. Entfernen Sie den <u>Speicher</u>.<br>10. Entfernen Sie das <u>[Kartenlesegerät](file:///C:/data/systems/vosV13/ge/sm/TD_Card_Reader.htm)</u>.<br>12. Entfernen Sie die <u>Knopfzellenbatterie</u>.
- 
- 13. Entfernen Sie die <u>Systemplatine</u>.<br>14. Trennen Sie das Lüfterkabel von der [Systemplatine.](file:///C:/data/systems/vosV13/ge/sm/TD_System_Board.htm)

15. Entfernen Sie die Schrauben, mit der die Kühlkörper- und Lüfterbaugruppe an der Systemplatine befestigt ist.

16. Heben Sie die Kühlkörper- und Lüfterbaugruppe an, und entfernen Sie sie von der Systemplatine.

# **Einbauen der Kühlkörper- und Lüfterbaugruppe**

Um die Kühlkörper- und Lüfterbaugruppe einzubauen, führen Sie die obenstehenden Schritte in umgekehrter Reihenfolge aus.

### <span id="page-21-0"></span>**Tastatur Dell™ Vostro™ V13 Service-Handbuch**

WARNUNG: Bevor Sie Arbeiten im Inneren des Computers ausführen, lesen Sie zunächst die im Lieferumfang des Computers enthaltenen **Sicherheitshinweise. Zusätzliche Informationen zur bestmöglichen Einhaltung der Sicherheitsrichtlinien finden Sie auf der Homepage zur Richtlinienkonformität unter www.dell.com/regulatory\_compliance.** 

# **Entfernen der Tastatur**

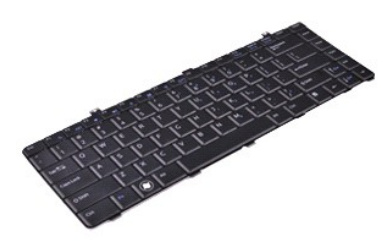

**ANMERKUNG:** Möglicherweise müssen Sie den Adobe® Flash® Player von **Adobe.com** installieren, um die nachfolgenden Abbildungen anzeigen zu können.

- 1. Folgen Sie den Anweisungen unter <u>Vor der Arbeit an Komponenten im Innern des Computers</u>.<br>2. Entfernen Sie die <u>ExpressCard</u> (sofern vorhanden).<br>3. Entfernen Sie die <u>SD-Karte</u> (sofern vorhanden).<br>4. Nehmen Sie die <u>Abd</u>
- 
- 
- 
- 
- 5. Entfernen Sie den <u>Akku</u>.<br>6. Nehmen Sie die <u>LED-Abdeckung</u> ab.<br>7. Entfernen Sie die Schrauben, mit denen die Tastatur am Computer befestigt ist.
- 8. Drehen Sie die Tastatur um, und legen Sie sie auf der Handauflage ab.
- 9. Heben Sie die weiße Halteklammer vorsichtig an, um den Anschlussstecker des Tastaturkabels freizugeben.
- 10. Trennen Sie das Stromkabel von seinem Anschluss auf der Systemplatine.
- 11. Nehmen Sie die Tastatur hoch, und entfernen Sie sie vom Computer.

# **Installieren der Tastatur**

Um die Tastatur zu installieren, führen Sie die obenstehenden Schritte in umgekehrter Reihenfolge aus.

# <span id="page-22-0"></span>**Bildschirm**

**Dell™ Vostro™ V13 Service-Handbuch**

WARNUNG: Bevor Sie Arbeiten im Inneren des Computers ausführen, lesen Sie zunächst die im Lieferumfang des Computers enthaltenen<br>Sicherheitshinweise. Zusätzliche Informationen zur bestmöglichen Einhaltung der Sicherheitsri

# **Entfernen des Bildschirms**

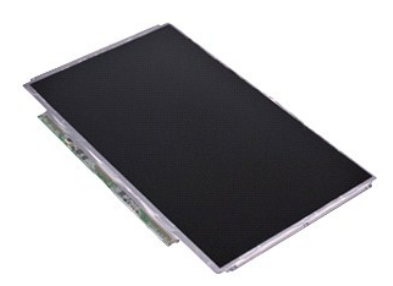

**ANMERKUNG:** Möglicherweise müssen Sie den Adobe® Flash® Player von **Adobe.com** installieren, um die nachfolgenden Abbildungen anzeigen zu können.

- 1. Folgen Sie den Anweisungen unter <u>Vor der Arbeit an Komponenten im Innern des Computers</u>.<br>2. Entfernen Sie die <u>ExpressCard</u> (sofern vorhanden).
- 
- 3. Entfernen Sie die <u>SD-Karte</u> (sofern vorhanden).<br>4. Nehmen Sie die <u>Abdeckung an der Unterseite</u> ab.
- 
- 5. Entfernen Sie den <u>Bildschirmrahmen</u>.<br>6. Entfernen Sie die Schrauben, mit denen der Bildschirm an der Bildschirmabdeckung befestigt ist.
- 7. Beugen Sie den Bildschirm vorsichtig in Richtung Tastatur.
- 8. Entfernen Sie die Klebestreifen, mit denen das Bildschirmkabel an der Bildschirmabdeckung befestigt ist.
- 9. Entfernen Sie den Bildschirm vorsichtig vom Computer.

# **Anschließen des Bildschirms**

Um den Bildschirm anzuschließen, führen Sie die obenstehenden Schritte in umgekehrter Reihenfolge aus.

# <span id="page-23-0"></span>**Bildschirmrahmen**

**Dell™ Vostro™ V13 Service-Handbuch**

WARNUNG: Bevor Sie Arbeiten im Inneren des Computers ausführen, lesen Sie zunächst die im Lieferumfang des Computers enthaltenen<br>Sicherheitshinweise. Zusätzliche Informationen zur bestmöglichen Einhaltung der Sicherheitsri

# **Entfernen des Bildschirmrahmens**

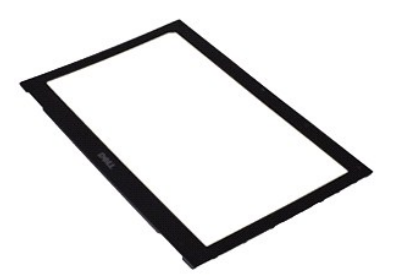

**ANMERKUNG:** Möglicherweise müssen Sie den Adobe® Flash® Player von **Adobe.com** installieren, um die nachfolgenden Abbildungen anzeigen zu können.

1. Folgen Sie den Anweisungen unter <u>Vor der Arbeit an Komponenten im Innern des Computers</u>.<br>2. Entfernen Sie die Schraubabdeckungen vom Bildschirmrahmen.

- 
- 3. Entfernen Sie die Schrauben, mit denen der Bildschirmrahmen an der Bildschirmbaugruppe befestigt ist.
- 4. Hebeln Sie den Bildschirmrahmen vorsichtig mit einem Plastikstift aus der Bildschirmbaugruppe heraus.
- 5. Heben Sie den Bildschirmrahmen an, und entfernen Sie ihn aus der Bildschirmbaugruppe.

# **Anbringen des Bildschirmrahmens**

Um den Bildschirmrahmen anzubringen, führen Sie die obenstehenden Schritte in umgekehrter Reihenfolge aus.

# <span id="page-24-0"></span>**Speicher**

**Dell™ Vostro™ V13 Service-Handbuch**

WARNUNG: Bevor Sie Arbeiten im Inneren des Computers ausführen, lesen Sie zunächst die im Lieferumfang des Computers enthaltenen **Sicherheitshinweise. Zusätzliche Informationen zur bestmöglichen Einhaltung der Sicherheitsrichtlinien finden Sie auf der Homepage zur Richtlinienkonformität unter www.dell.com/regulatory\_compliance.** 

### **Entfernen des Speichermoduls**

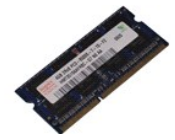

**ANMERKUNG:** Möglicherweise müssen Sie den Adobe® Flash® Player von **Adobe.com** installieren, um die nachfolgenden Abbildungen anzeigen zu können.

- 1. Folgen Sie den Anweisungen unter <u>Vor der Arbeit an Komponenten im Innern des Computers</u>.<br>2. Entfernen Sie die <u>ExpressCard</u> (sofern vorhanden).<br>3. Entfernen Sie die <u>SD-Karte</u> (sofern vorhanden).
- 
- 
- 
- 
- 4. Nehmen Sie die <u>Abdeckung an der Unterseite</u> ab.<br>5. Entfernen Sie den <u>Akku.</u><br>6. Nehmen Sie die L<u>ED-Abdeckung</u> ab.<br>7. Drücken Sie die Sicherungsklammern auf beiden Seiten des Speichermodulsockels vorsichtig mit den Fin
- 8. Nehmen Sie das Speichermodul aus dem Steckplatz auf der Systemplatine heraus. Das Speichermodul sollte sich dabei in einem 45-Grad-Winkel zur Systemplatine befinden.

# **Erneutes Einsetzen des Speichermoduls**

- 1. Halten Sie das Speichermodul in einem 45-Grad-Winkel zum Anschluss auf der Systemplatine, und richten Sie die Kerbe auf dem Speichermodul an der Lasche im Steckplatz aus.
- 2. Drücken Sie das Modul nach unten, bis es einrastet. Wenn das Modul nicht einrastet, entfernen Sie es und setzen Sie es erneut ein.

# <span id="page-25-0"></span>**Handauflage und Bildschirmbaugruppe**

**Dell™ Vostro™ V13 Service-Handbuch**

WARNUNG: Bevor Sie Arbeiten im Inneren des Computers ausführen, lesen Sie zunächst die im Lieferumfang des Computers enthaltenen **Sicherheitshinweise. Zusätzliche Informationen zur bestmöglichen Einhaltung der Sicherheitsrichtlinien finden Sie auf der Homepage zur Richtlinienkonformität unter www.dell.com/regulatory\_compliance.** 

### **Entfernen der Handauflage und Bildschirmbaugruppe**

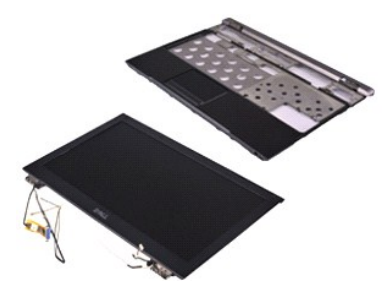

**ANMERKUNG:** Möglicherweise müssen Sie den Adobe® Flash® Player von **Adobe.com** installieren, um die nachfolgenden Abbildungen anzeigen zu können.

- 1. Folgen Sie den Anweisungen unter <u>Vor der Arbeit an Komponenten im Innern des Computers</u>.<br>2. Entfernen Sie die <u>ExpressCard</u> (sofern vorhanden).
- 
- 3. Entfernen Sie die <u>SD-Karte</u> (sofern vorhanden).<br>4. Nehmen Sie die <u>Abdeckung an der Unterseite</u> ab.
- 
- 5. Entfernen Sie den <u>Akku</u>.<br>6. Entfernen Sie die <u>Festplatte und Audioplatine</u>.
- 7. Entfernen Sie die <u>WLAN-Karte</u>.<br>8. Nehmen Sie die <u>LED-Abdeckung</u> ab.<br>9. Entfernen Sie die <u>Tastatur</u>.<br>10. Entfernen Sie die <u>Tastatur</u>.
- 
- 
- 
- 11. Entfernen Sie das [Kartenlesegerät](file:///C:/data/systems/vosV13/ge/sm/TD_Card_Reader.htm).<br>12. Entfernen Sie die [Knopfzellenbatterie](file:///C:/data/systems/vosV13/ge/sm/TD_Coin_Battery.htm).
- 13. Entfernen Sie die <u>Systemplatine</u>.<br>14. Entfernen Sie die Schrauben rechts vom Bildschirmscharnier.
- 15. Entfernen Sie die Schrauben links am Bildschirmscharnier, um die Bildschirmbaugruppe von der Handauflage zu trennen.

16. Lösen Sie die Antennen-, Kamera- und Bildschirmkabel, und ziehen Sie sie von der Handauflage ab.

17. Trennen Sie die Handauflage von der Bildschirmbaugruppe.

# **Anschließen der der Handauflage und Bildschirmbaugruppe**

Um die Handauflage und Bildschirmbaugruppe anzuschließen, führen Sie die obenstehenden Schritte in umgekehrter Reihenfolge aus.

# <span id="page-26-0"></span>**LED-Abdeckung**

**Dell™ Vostro™ V13 Service-Handbuch**

WARNUNG: Bevor Sie Arbeiten im Inneren des Computers ausführen, lesen Sie zunächst die im Lieferumfang des Computers enthaltenen<br>Sicherheitshinweise. Zusätzliche Informationen zur bestmöglichen Einhaltung der Sicherheitsri

# **Entfernen der LED-Abdeckung**

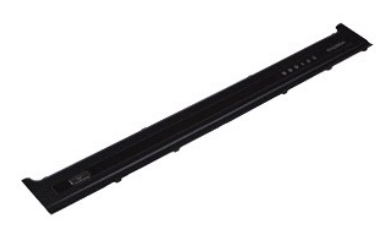

**ANMERKUNG:** Möglicherweise müssen Sie den Adobe® Flash® Player von **Adobe.com** installieren, um die nachfolgenden Abbildungen anzeigen zu können.

- 
- 1. Folgen Sie den Anweisungen unter <u>Vor der Arbeit an Komponenten im Innern des Computers</u>.<br>2. Setzen Sie einen Plastikstift auf der rechten Seite des Computers an, und hebeln Sie die LED-<mark>Abdeckung vorsichtig aus dem Co</mark>
- 3. Ziehen Sie die LED-Abdeckung vorsichtig in Richtung Tastatur, und beugen Sie sie dann in Richtung Bildschirm.
- 4. Lösen Sie das Kabel der LED-Abdeckung aus dem Anschluss auf der LED-Abdeckung.
- 5. Heben Sie die LED-Abdeckung nach oben, und entfernen Sie sie vom Computer.

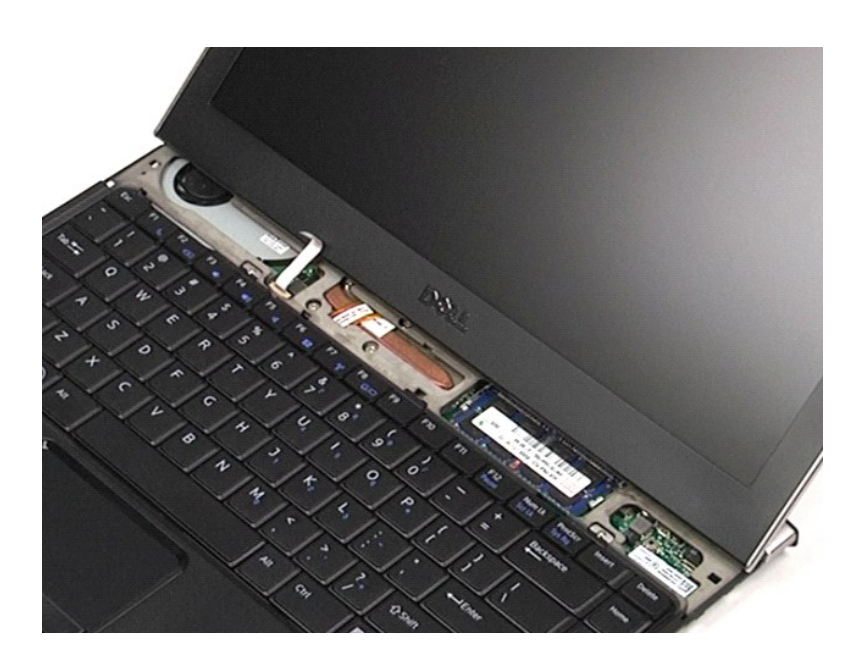

# **Anbringen der LED-Abdeckung**

Um die LED-Abdeckung anzubringen, führen Sie die obenstehenden Schritte in umgekehrter Reihenfolge aus.

<span id="page-28-0"></span>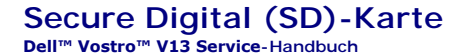

WARNUNG: Bevor Sie Arbeiten im Inneren des Computers ausführen, lesen Sie zunächst die im Lieferumfang des Computers enthaltenen<br>Sicherheitshinweise. Zusätzliche Informationen zur bestmöglichen Einhaltung der Sicherheitsri

# **Entfernen der SD-Karte**

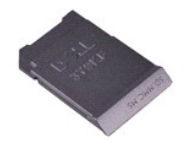

**ANMERKUNG:** Möglicherweise müssen Sie den Adobe® Flash® Player von **Adobe.com** installieren, um die nachfolgenden Abbildungen anzeigen zu können.

1. Folgen Sie den Anweisungen unter <u>Vor der Arbeit an Komponenten im Innern des Computers</u>.<br>2. **Drücken Sie leicht gegen die SD**-Karte, bis sie aus dem Steckplatz im Computer herausspringt.

3. Ziehen Sie die SD-Karte aus dem Computer heraus.

# **Einsetzen der SD-Karte**

Um die SD-Karte einzusetzen, führen Sie die obenstehenden Schritte in umgekehrter Reihenfolge aus.

# <span id="page-29-0"></span>**SIM-Kartenlesegerät**

**Dell™ Vostro™ V13 Service-Handbuch**

WARNUNG: Bevor Sie Arbeiten im Inneren des Computers ausführen, lesen Sie zunächst die im Lieferumfang des Computers enthaltenen<br>Sicherheitshinweise. Zusätzliche Informationen zur bestmöglichen Einhaltung der Sicherheitsri

# **Entfernen des SIM-Kartenlesegeräts**

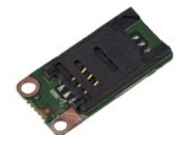

**ANMERKUNG:** Möglicherweise müssen Sie den Adobe® Flash® Player von **Adobe.com** installieren, um die nachfolgenden Abbildungen anzeigen zu können.

- 
- 
- 
- 
- 1. Folgen Sie den Anweisungen unter <u>Vor der Arbeit an Komponenten im Innern des Computers</u>.<br>2. Entfernen Sie die <u>ExpressCard</u> (sofern vorhanden).<br>3. Entfernen Sie die <u>EverssCard</u> (sofern vorhanden).<br>4. Nehmen Sie den <u>A</u>
- 7. Entfernen Sie die Schraube, mit der das SIM-Kartenlesegerät am Computer befestigt ist.
- 8. Entfernen Sie das SIM-Kartenlesegerät aus dem Computer.

# **Einsetzen des SIM-Kartenlesegeräts**

Um das SIM-Kartenlesegerät einzusetzen, führen Sie die obenstehenden Schritte in umgekehrter Reihenfolge aus.

### <span id="page-30-0"></span>**SIM-Karte (Subscriber Identity Module) Dell™ Vostro™ V13 Service-Handbuch**

WARNUNG: Bevor Sie Arbeiten im Inneren des Computers ausführen, lesen Sie zunächst die im Lieferumfang des Computers enthaltenen<br>Sicherheitshinweise. Zusätzliche Informationen zur bestmöglichen Einhaltung der Sicherheitsri

# **Entfernen der SIM-Karte**

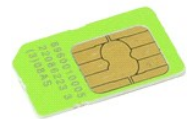

**ANMERKUNG:** Möglicherweise müssen Sie den Adobe® Flash® Player von **Adobe.com** installieren, um die nachfolgenden Abbildungen anzeigen zu können.

1. Folgen Sie den Anweisungen unter <u>Vor der Arbeit an Komponenten im Innern des Computers</u>.<br>2. Entfernen Sie den <u>Akku.</u><br>3. Nehmen Sie die <u>LED-Abdeckung</u> ab.<br>4. Entfernen Sie die <u>Tastatur</u>.

- 
- 
- 5. Entriegeln Sie den SIM-Kartensteckplatz und heben Sie ihn an, um die SIM-Karte aus dem SIM-Kartensteckplatz zu lösen.

6. Ziehen Sie die SIM-Karte aus dem SIM-Kartensteckplatz heraus.

# **Installieren der SIM-Karte**

Um die SIM-Karte einzusetzen, führen Sie die obenstehenden Schritte in umgekehrter Reihenfolge aus.

### <span id="page-31-0"></span>**Lautsprecher**

**Dell™ Vostro™ V13 Service-Handbuch**

WARNUNG: Bevor Sie Arbeiten im Inneren des Computers ausführen, lesen Sie zunächst die im Lieferumfang des Computers enthaltenen **Sicherheitshinweise. Zusätzliche Informationen zur bestmöglichen Einhaltung der Sicherheitsrichtlinien finden Sie auf der Homepage zur Richtlinienkonformität unter www.dell.com/regulatory\_compliance.** 

# **Entfernen des Lautsprechers**

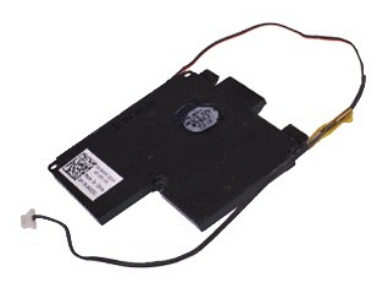

**ANMERKUNG:** Möglicherweise müssen Sie den Adobe® Flash® Player von **Adobe.com** installieren, um die nachfolgenden Abbildungen anzeigen zu können.

- 1. Folgen Sie den Anweisungen unter <u>Vor der Arbeit an Komponenten im Innern des Computers</u>.<br>2. Entfernen Sie die <u>ExpressCard</u> (sofern vorhanden).
- 
- 3. Entfernen Sie die <u>SD-Karte</u> (sofern vorhanden).<br>4. Nehmen Sie die <u>Abdeckung an der Unterseite</u> ab.
- 
- 
- 5. Entfernen Sie den <u>Akku</u>.<br>6. Entfernen Sie den <u>Bildschirmsensor</u>.<br>7. Trennen Sie das Touchpadkabel von seinem Anschluss auf der Systemplatine.
- 8. Entfernen Sie die Klebestreifen, um das Lautsprecherkabel aus der Kabelführung zu lösen.
- 9. Trennen Sie das Lautsprecherkabel von der Audioplatine, und nehmen Sie es aus der Kabelführung im Computer heraus.
- 10. Ziehen Sie vorsichtig am Verbindungskabel, und trennen Sie es vom Lautsprecher.
- 11. Entfernen Sie die Schrauben, mit denen der Lautsprecher am Computer befestigt ist.
- 12. Heben Sie den Lautsprecher an, und entfernen Sie ihn vom Computer.

# **Einsetzen des Lautsprechers**

Um den Lautsprecher anzuschließen, führen Sie die obenstehenden Schritte in umgekehrter Reihenfolge aus.

# <span id="page-32-0"></span>**Systemplatine**

**Dell™ Vostro™ V13 Service-Handbuch**

WARNUNG: Bevor Sie Arbeiten im Inneren des Computers ausführen, lesen Sie zunächst die im Lieferumfang des Computers enthaltenen **Sicherheitshinweise. Zusätzliche Informationen zur bestmöglichen Einhaltung der Sicherheitsrichtlinien finden Sie auf der Homepage zur Richtlinienkonformität unter www.dell.com/regulatory\_compliance.** 

# **Entfernen der Systemplatine**

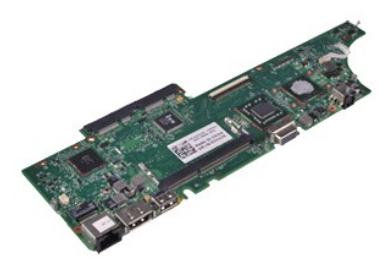

**ANMERKUNG:** Möglicherweise müssen Sie den Adobe® Flash® Player von **Adobe.com** installieren, um die nachfolgenden Abbildungen anzeigen zu können.

- 1. Folgen Sie den Anweisungen unter <u>Vor der Arbeit an Komponenten im Innern des Computers</u>.<br>2. Entfernen Sie die <u>ExpressCard</u> (sofern vorhanden).
- 
- 3. Entfernen Sie die <u>SD-Karte</u> (sofern vorhanden).<br>4. Nehmen Sie die <u>Abdeckung an der Unterseite</u> ab.
- 
- 5. Entfernen Sie den <u>Akku</u>.<br>6. Entfernen Sie die <u>Festplatte und Audioplatine</u>.
- 
- 7. Entfernen Sie die <u>WLAN-Karte</u>.<br>8. Nehmen Sie die <u>LED-Abdeckung</u> ab.<br>9. Entfernen Sie die <u>Tastatur</u>.<br>10. Entfernen Sie die <u>Tastatur</u>.
- 
- 
- 11. Entfernen Sie das [Kartenlesegerät](file:///C:/data/systems/vosV13/ge/sm/TD_Card_Reader.htm).<br>12. Entfernen Sie die [Knopfzellenbatterie](file:///C:/data/systems/vosV13/ge/sm/TD_Coin_Battery.htm).
- 13. Ziehen Sie die blaue Zuglasche nach oben, um das Bildschirmkabel von der Systemplatine zu trennen.

14. Drehen Sie den Computer vorsichtig um, und entfernen Sie das Klebeband, um die Antennenkabel von der Systemplatine zu trennen.

15. Trennen Sie das Kamerakabel von der Systemplatine.

16. Trennen Sie den Bildschirmstatussensor und die Touchpad-Verbindungskabel von der Systemplatine.

17. Entfernen Sie die Schrauben, mit denen die Systemplatine und der Lüfter am Computer befestigt sind.

18. Entfernen Sie die Systemplatine aus dem Computer.

# **Installieren der Systemplatine**

Um die Systemplatine zu installieren, führen Sie die obenstehenden Schritte in umgekehrter Reihenfolge aus.

# <span id="page-33-0"></span>**WLAN (Wireless Local Area Network)-Karte**

**Dell™ Vostro™ V13 Service-Handbuch** 

WARNUNG: Bevor Sie Arbeiten im Inneren des Computers ausführen, lesen Sie zunächst die im Lieferumfang des Computers enthaltenen<br>Sicherheitshinweise. Zusätzliche Informationen zur bestmöglichen Einhaltung der Sicherheitsri

# **Entfernen der WLAN-Karte**

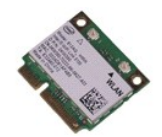

**ANMERKUNG:** Möglicherweise müssen Sie den Adobe® Flash® Player von **Adobe.com** installieren, um die nachfolgenden Abbildungen anzeigen zu können.

- 1. Folgen Sie den Anweisungen unter <u>Vor der Arbeit an Komponenten im Innern des Computers</u>.<br>2. Entfernen Sie die <u>ExpressCard</u> (sofern vorhanden).<br>3. Entfernen Sie die <u>SD-Karte</u> (sofern vorhanden).
- 
- 
- 
- 4. Nehmen Sie die <u>Abdeckung an der Unterseite</u> ab.<br>5. Entfernen Sie den <u>Akku</u>.<br>6. Trennen Sie die Antennenkabel von der WLAN-Karte.
- 7. Entfernen Sie die Schraube, mit der die WLAN-Karte an der Systemplatine befestigt ist.
- 8. Lösen Sie WLAN-Karte vorsichtig von der Systemplatine.
- 9. Ziehen Sie die WLAN-Karte aus dem Steckplatz auf der Systemplatine, und entfernen Sie sie aus dem Computer.

# **Installieren der WLAN-Karte**

Um die WLAN-Karte zu installieren, führen Sie die obenstehenden Schritte in umgekehrter Reihenfolge aus.

### <span id="page-34-0"></span>**Arbeiten am Computer Dell™ Vostro™ V13 Service-Handbuch**

- [Vor der Arbeit im Innern des Computers](#page-34-1)
- [Empfohlene Werkzeuge](#page-34-2)
- [Ausschalten des Computers](#page-35-0)
- [Nach Arbeiten im Inneren des Computers](#page-35-1)

# <span id="page-34-1"></span>**Vor der Arbeit im Innern des Computers**

Die folgenden Sicherheitshinweise schützen den Computer vor möglichen Schäden und dienen der persönlichen Sicherheit des Benutzers. Wenn nicht anders<br>angegeben, ist bei jedem in diesem Dokument beschriebenen Vorgang darauf

- 
- ı Sie haben die Arbeitsschritte unter <u>[Arbeiten am Computer](file:///C:/data/systems/vosV13/ge/sm/work.htm)</u> **durchgeführt.**<br>ı Sie haben die im Lieferumfang des Computers enthaltenen Sicherheitshinweise gelesen.<br>ı Eine Komponente kann ersetzt oder, wenn sie separat erwo ausgeführt wird.
- WARNUNG: Bevor Sie Arbeiten im Inneren des Computers ausführen, lesen Sie zunächst die im Lieferumfang des Computers enthaltenen<br>Sicherheitshinweise. Zusätzliche Informationen zur bestmöglichen Einhaltung der Sicherheitsri **Richtlinienkonformität unter www.dell.com/regulatory\_compliance.**
- VORSICHTSHINWEIS: Viele Reparaturen dürfen nur von zugelassenen Service-Technikern durchgeführt werden. Sie sollten nur die<br>Fehlerbehebung sowie einfache Reparaturen unter Berücksichtigung der jeweiligen Angaben in den Pro **mit Ihrem Produkt erhalten haben.**
- VORSICHTSHINWEIS: Um elektrostatische Entladungen zu vermeiden, erden Sie sich mit einem Erdungsarmband oder durch regelmäßiges<br>Berühren einer nicht lackierten metallenen Oberfläche, beispielsweise eines Anschlusses auf de
- VORSICHTSHINWEIS: Gehen Sie mit Komponenten und Erweiterungskarten vorsichtig um. Berühren Sie keine Komponenten oder die Kontakte<br>auf einer Karte. Halten Sie Karten ausschließlich an den Rändern oder am Montageblech fest. **Prozessorchip, an den Kanten und nicht an den Kontaktstiften fest.**
- **VORSICHTSHINWEIS: Ziehen Sie beim Trennen von Kabelverbindungen nur am Stecker oder an der Zuglasche und nicht am Kabel selbst. Einige**   $\triangle$ Kabel haben Stecker mit Verriegelungsklammern. Drücken Sie beim Abziehen solcher Kabel vor dem Abnehmen die Verriegelungsklammern<br>auseinander, um sie zu öffnen. Ziehen Sie beim Trennen von Steckverbindungen die Anschlüsse **verbiegen. Achten Sie vor dem Anschließen eines Kabels darauf, dass die Stecker korrekt ausgerichtet und nicht verkantet aufgesetzt werden.**
- **ANMERKUNG:** Die Farbe des Computers und bestimmter Komponenten kann von den in diesem Dokument gezeigten Farben abweichen.

Um Schäden am Computer zu vermeiden, führen Sie folgende Schritte aus, bevor Sie mit den Arbeiten im Computerinneren beginnen.

- 1. Stellen Sie sicher, dass die Arbeitsoberfläche eben und sauber ist, damit die Computerabdeckung nicht zerkratzt wird.
- 2. Schalten Sie den Computer aus (siehe <u>[Ausschalten des Computers](#page-35-0)</u>).<br>3. Falls der Computer mit einem Docking-**Gerät verbunden ist, trennen Sie die Verbindung.**
- 

**VORSICHTSHINWEIS: Wenn Sie ein Netzwerkkabel trennen, ziehen Sie es zuerst am Computer und dann am Netzwerkgerät ab.**

- 
- 4. Trennen Sie alle Netzwerkkabel vom Computer.<br>5. Trennen Sie den Computer sowie alle daran an<br>6. Schließen Sie das Display und legen Sie den Co
- 5. Trennen Sie den Computer sowie alle daran angeschlossenen Geräte vom Netzstrom. 6. Schließen Sie das Display und legen Sie den Computer mit der Unterseite nach oben auf eine ebene Arbeitsfläche.
- **VORSICHTSHINWEIS: Um Schäden an der Systemplatine zu vermeiden, müssen Sie den Hauptakku entfernen, bevor Sie Wartungsarbeiten am Computer durchführen.**
- 7. Entfernen Sie den Hauptakku (siehe <u>Akku</u>).<br>8. Drehen Sie den Computer wieder mit der Oberseite nach oben.
- 
- 9. Öffnen Sie das Display. 10. Drücken Sie den Netzschalter, um die Systemplatine zu erden.
- 
- **VORSICHTSHINWEIS: Um einen elektrischen Schlag zu verhindern, trennen Sie den Computer stets vom Netzstrom, bevor Sie Wartungsarbeiten am Display vornehmen.**
- **VORSICHTSHINWEIS: Bevor Sie Bauteile im Computer berühren, erden Sie sich, indem Sie eine unlackierte Metalloberfläche (beispielsweise auf**   $\triangle$ der Rückseite des Computers) berühren. Berühren Sie regelmäßig während der Arbeiten eine nicht lackierte metallene Oberfläche, um statische<br>Aufladungen abzuleiten, die zur Beschädigung interner Komponenten führen können.
- 11. Entfernen Sie installierte ExpressCards oder Smart Cards aus den entsprechenden Steckplätzen.
- 12. Entfernen Sie die Festplatte (siehe [Festplattenlaufwerk](file:///C:/data/systems/vosV13/ge/sm/TD_Audio_HDD.htm)).

### <span id="page-34-2"></span>**Empfohlene Werkzeuge**

Für die Arbeitsschritte in diesem Dokument werden gegebenenfalls die folgenden Werkzeuge benötigt:

- Kleiner Schlitzschraubendreher
- l Kreuzschlitzschraubendreher der Größe 0 l Kreuzschlitzschraubendreher der Größe 1
- l Kleiner Stift aus Kunststoff
- 
- l Programm-CD zur Flash-BIOS-Aktualisierung

# <span id="page-35-0"></span>**Ausschalten des Computers**

- **VORSICHTSHINWEIS: Um Datenverlust zu vermeiden, speichern und schließen Sie alle geöffneten Dateien, und beenden Sie alle aktiven Programme, bevor Sie den Computer ausschalten.**
- 1. Fahren Sie das Betriebssystem herunter:
	- l **Bei Windows Vista®:**

Klicken Sie auf **Start ,** dann auf den Pfeil unten rechts im **Startmenü** (siehe Abbildung), und klicken Sie anschließend auf **Herunterfahren**.

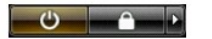

l **Bei Windows® XP:** 

Klicken Sie auf **Start**® **Computer ausschalten**® **Ausschalten**.

Nachdem das Betriebssystem heruntergefahren wurde, schaltet sich der Computer automatisch aus.

2. Stellen Sie sicher, dass der Computer und alle angeschlossenen Geräte ausgeschaltet sind. Wenn der Computer und die angeschlossenen Geräte nicht<br>automatisch beim Herunterfahren des Betriebssystems ausgeschaltet wurden,

# <span id="page-35-1"></span>**Nach Arbeiten im Inneren des Computers**

Stellen Sie nach Abschluss von Aus- und Einbauvorgängen zunächst sicher, dass sämtliche externe Geräte, Karten und Kabel wieder angeschlossen sind, bevor Sie den Computer einschalten.

- VORSICHTSHINWEIS: Verwenden Sie ausschließlich den speziellen Akku für diesen Dell-Computer, um Beschädigungen des Computers zu<br>vermeiden. Verwenden Sie keine Akkus, die für andere Dell-Computer bestimmt sind.
- 1. Schließen Sie alle externen Geräte an, etwa Port-Replicator, Slice-Akku oder Media-Base, und setzen Sie alle Karten ein, etwa eine ExpressCard.
- **VORSICHTSHINWEIS: Wenn Sie ein Netzwerkkabel anschließen, verbinden Sie das Kabel zuerst mit dem Netzwerkgerät und danach mit dem Computer.**
- 
- 
- 2. Schließen Sie die zuvor getrennten Telefon- und Netzwerkkabel wieder an den Computer an.<br>3. Setzen Sie den <u>Akku</u> wieder ein.<br>4. Verbinden Sie den Computer sowie alle daran angeschlossenen Geräte mit dem Netzstrom 4. Verbinden Sie den Computer so